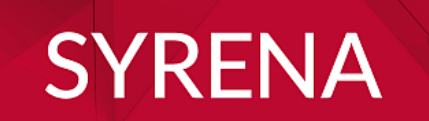

# **INSTRUKCJA UŻYTKOWNIKA**

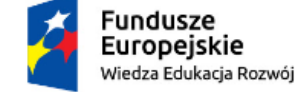

Rzeczpospolita<br>Polska

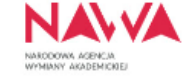

Unia Europejska Europejski Fundusz Społeczny

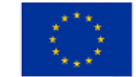

## **SPIS TREŚCI**

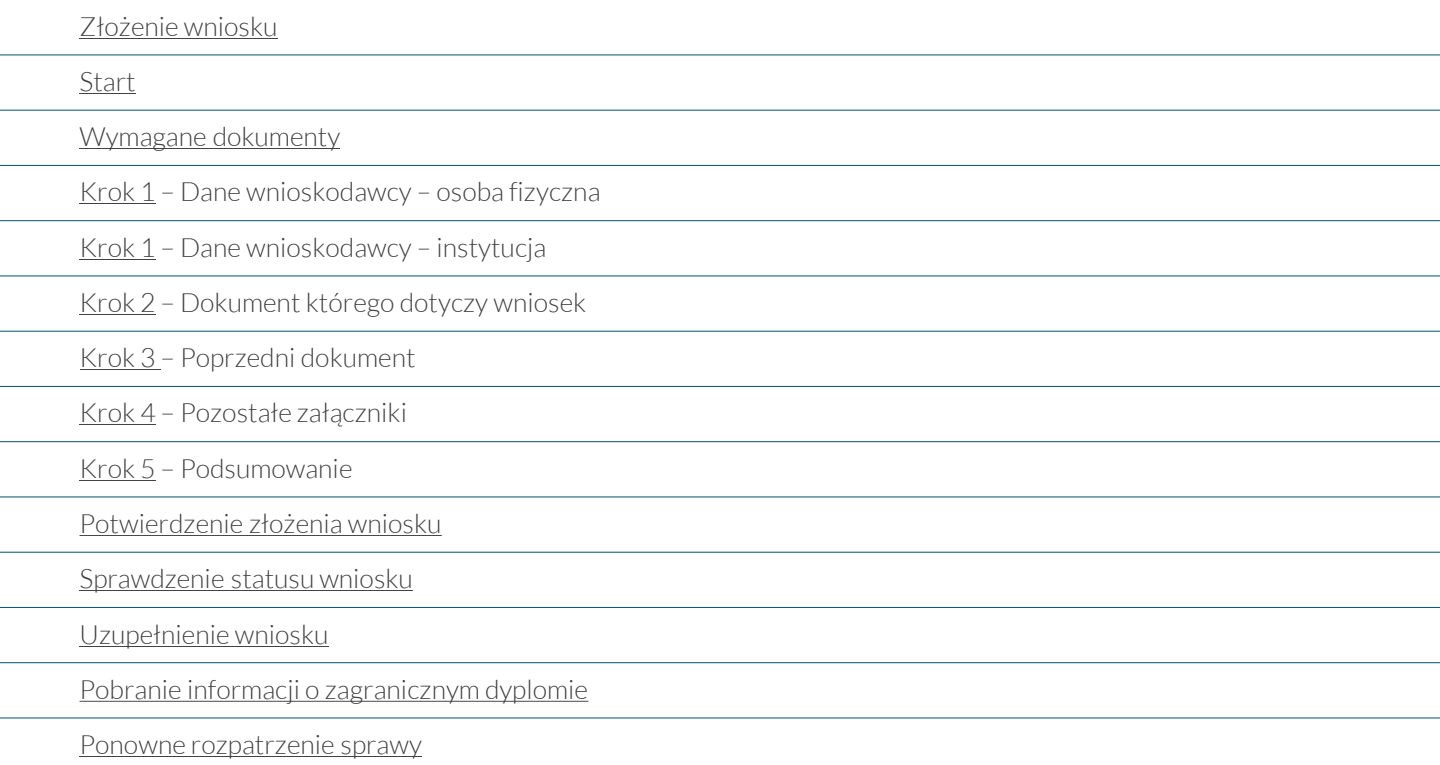

## <span id="page-2-0"></span>**ZŁOŻENIE WNIOSKU**

#### Wybierz język

#### • polski lub angielski

nie ma możliwości wyboru innego języka – jeśli zmienisz język przeglądarki na inny niż polski lub angielski wniosek zostanie odrzucony

#### Rozpocznij składanie wniosku

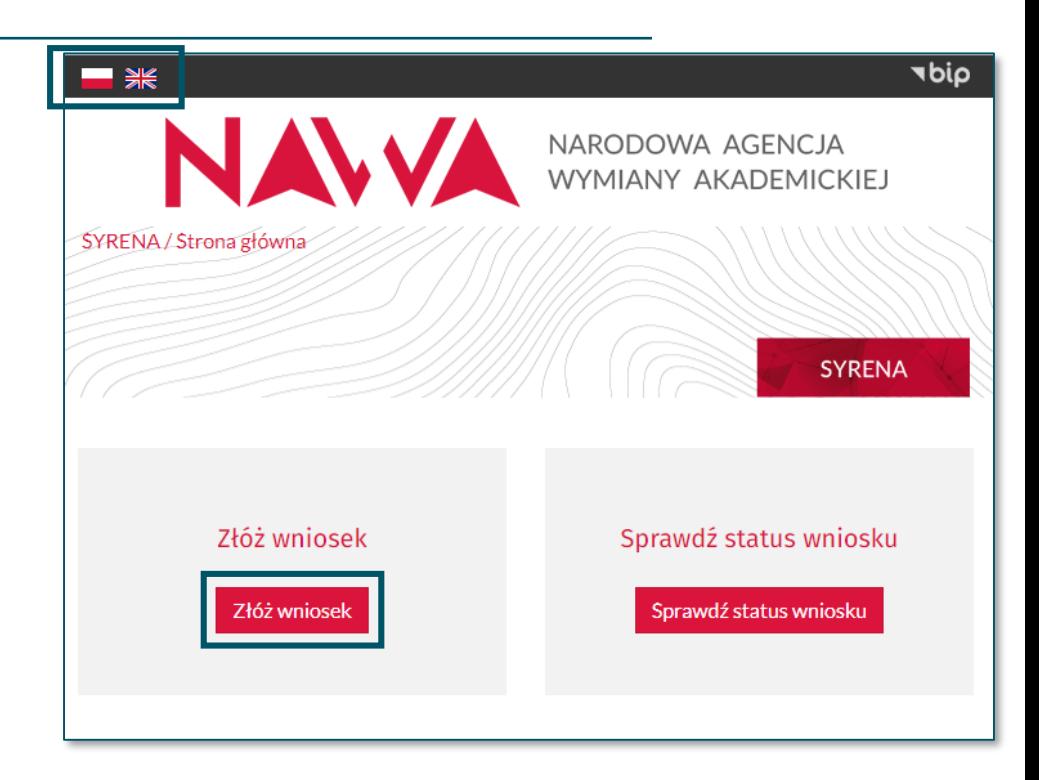

#### <span id="page-3-0"></span>Przygotuj pliki z wymaganymi dokumentami zwracając szczególną uwagę na:

- wielkość pliku max. 3 MB
- format pliku wyłącznie .pdf i .jpg
- jakość pliku czytelny skan w kolorze

#### • język dokumentów

przygotuj skany dokumentów wydanych w oryginalnym języku

• język wypełniania

wniosek wypełnij w języku polskim lub angielskim, alfabetem łacińskim

#### NARODOWA AGENCJA WYMIANY AKADEMICKIEJ SYRENA / Strona główna / Złóż wniosek **SYRENA** Jeśli potrzebujesz pisemnej informacji na temat możliwości uznania zagranicznego dyplomu w Polsce, na przykład w celu podjecia pracy lub kontynuacji studiów, możesz skorzystać z systemu KWALIFIKATOR lub złożyć wniosek o jej wydanie. W celu poprawnego złożenia wniosku, przygotuj: · dyplom, o którym chcesz uzyskać informację • transkrypt / suplement / dodatek do ww. dyplomu · dokument, który był podstawą przyjęcia na studia oraz transkrypt / suplement / dodatek do tego dyplomu (jeżeli dotyczy)

· tłumaczenia wszystkich ww. dokumentów (nie dotyczy dokumentów wydanych w językach: angielski, niemiecki, hiszpański, włoski, rosyjski, ukraiński, białoruski)

- · dowód tożsamości
- · dokument potwierdzający zmianę nazwiska
- · w przypadku uchodźców dokument potwierdzający status uchodźcy

Wniosek wypełnij w języku polskim lub angielskim, alfabetem łacińskim

Maksymalny rozmiar każdego pliku wynosi 3MB, dopuszczalne formaty plików: wyłącznie .pdf lub .jpg

UWAGA: NAWA zastrzega sobie prawo do wezwania wnioskodawcy do przedłożenia oryginałów dokumentów.

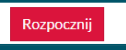

**UWAGA! Dane nie są przechowane w pamięci podręcznej**. Jeśli po uzupełnieniu wszystkich wymaganych pól formularza w poszczególnych krokach cofniesz się do poprzedniej strony za pomocą strzałki w lewym górnym rogu przeglądarki **wprowadzone dane zostaną utracone**.

Zawsze poruszaj się po formularzu za pomocą przycisków:

### Poprzedni Następny

### <span id="page-4-0"></span>**Krok 1 – Dane wnioskodawcy – osoba fizyczna**

Jeżeli jesteś osobą fizyczną (właścicielem dyplomu), uzupełnij wymagane pola zgodnie z poniższymi zasadami:

#### • Wnioskodawca

wybierz opcję "osoba fizyczna" – pole "Nazwa" dotyczy wyłącznie instytucji

#### • Imię i nazwisko

wpisz dane zgodnie z dowodem tożsamości

#### • Dane adresowe

wpisz prawidłowy adres, ponieważ zostanie on wskazany w wydanej informacji o dyplomie

#### • Adres e-mail

to na ten adres będziesz otrzymywać powiadomienia – sprawdzaj również spam

#### • Status uchodźcy

zaznacz wyłącznie jeżeli posiadasz oficjalne potwierdzenie statusu uchodźcy oraz nie posiadasz dokumentów potwierdzających wykształcenie

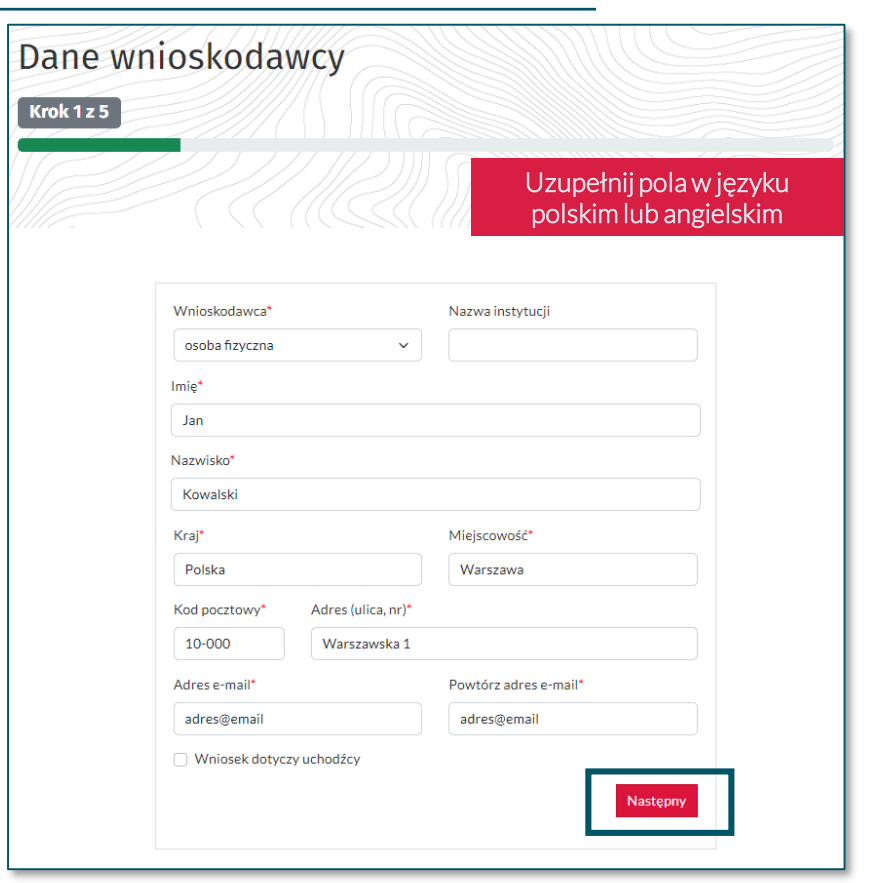

### <span id="page-5-0"></span>**Krok 1 – Dane wnioskodawcy – instytucja**

#### Jeżeli występujesz w imieniu instytucji, uzupełnij wymagane pola zgodnie z poniższymi zasadami:

#### • Wnioskodawca

wybierz opcję "instytucja" oraz uzupełnij pole "Nazwa", wpisując dokładną nazwę instytucji, z ramienia której występujesz

#### • Imię i nazwisko wpisz swoje dane

• Dane adresowe wpisz dane adresowe instytucji

#### • Adres e-mail

to na ten adres będziesz otrzymywać powiadomienia – wpisz adres e-mail w domenie instytucji oraz sprawdzaj regularnie spam

#### • Status uchodźcy

zaznacz wyłącznie jeżeli osoba, o której dyplomie chcesz uzyskać informację, przedstawiła oficjalne potwierdzenie statusu uchodźcy i nie posiada dokumentów potwierdzających wykształcenie

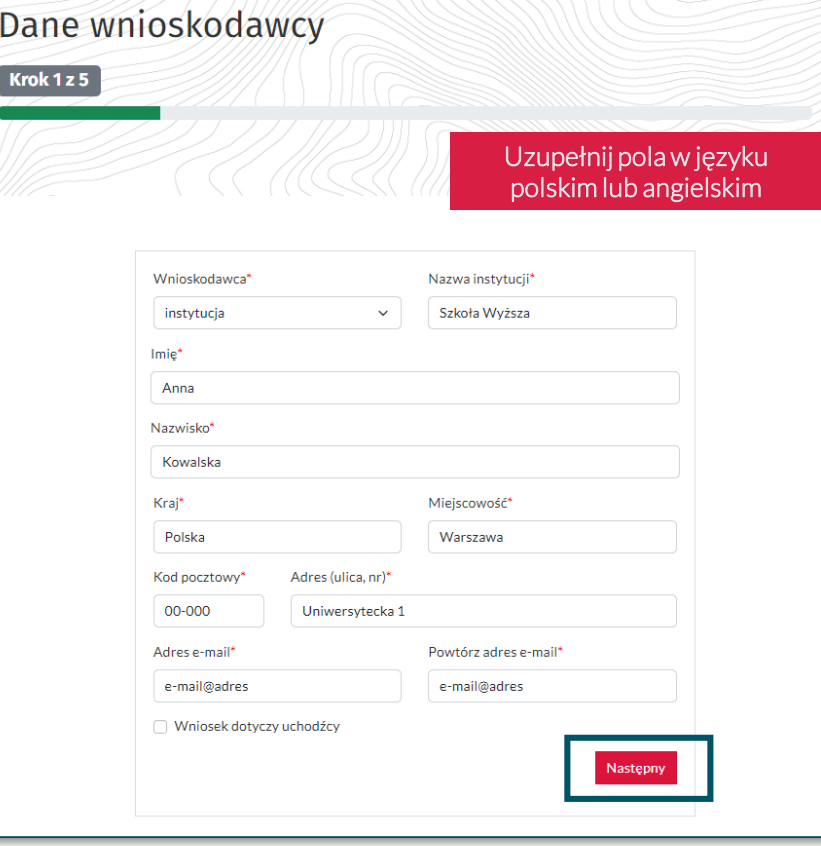

### <span id="page-6-0"></span>**Krok 2 – Dokument którego dotyczy wniosek**

Wszystkie dane, które podasz w tym kroku dotyczą dokumentu, o którym chcesz uzyskać informację.

#### • Data wydania dyplomu

wpisz datę wydania opiniowanego dokumentu, a nie uzyskania tytułu / stopnia naukowego

#### • Tłumaczenia

nie załączaj tłumaczenia z tych języków: •angielski •niemiecki •hiszpański •włoski •ukraiński •rosyjski •białoruski

#### • Załączniki

- ✓ załącz skany dobrej jakości w kolorze
- $\checkmark$  po prawidłowym wgraniu skanu jego nazwa pojawi się pod polem wyboru pliku
- ✓ przed przejściem dalej upewnij się, że wszystkie wymagane pliki są dodane

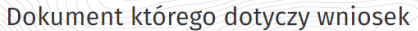

Krok 2 z 5

Uzupełnij pola w języku polskim lub angielskim

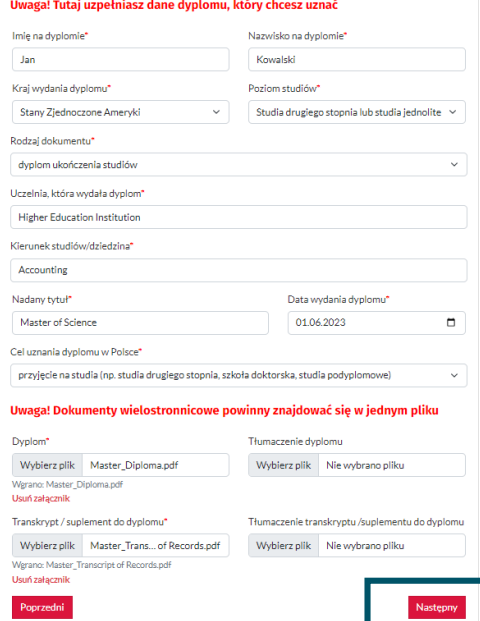

### <span id="page-7-0"></span>**Krok 3 – Poprzedni dokument**

Wszystkie dane, które podasz w tym kroku dotyczą dokumentu poprzedniego, który był podstawą przyjęcia na studia kończące się uzyskaniem dyplomu z Kroku 2 .

#### • Data wydania dyplomu

wpisz datę wydania opiniowanego dokumentu, a nie uzyskania tytułu / stopnia naukowego

#### • Nadany tytuł

jeśli tytuł nie został nadany wpisz  $X$ 

#### • Tłumaczenia

nie załączaj tłumaczenia z tych języków: •angielski •niemiecki •hiszpański •włoski •ukraiński •rosyjski •białoruski

#### • Załączniki

- ✓ załącz skany dobrej jakości w kolorze
- $\checkmark$  po prawidłowym wgraniu skanu jego nazwa pojawi się pod polem wyboru pliku
- ✓ przed przejściem dalej upewnij się, że wszystkie wymagane pliki są dodane

Dokumenty wgrane w tym kroku nie mogą być takie same jak te wgrane w KROKU 2 .

Przykład: dokumentem poprzednim dl dyplomu Maste będzie dyplom **Bachel** 

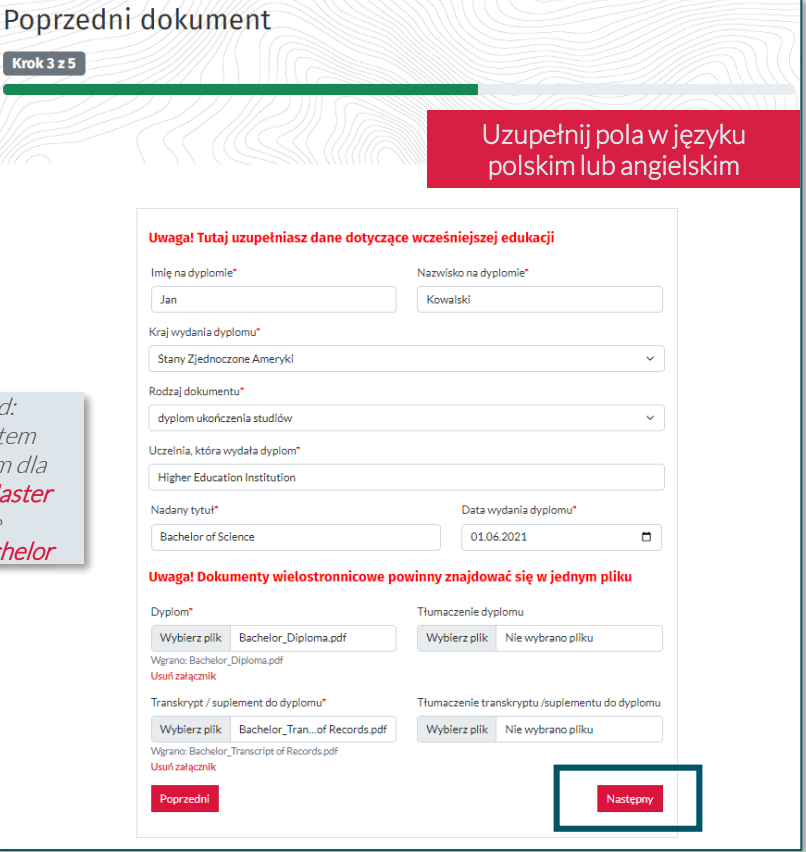

### <span id="page-8-0"></span>**Krok 4 – Pozostałe załączniki**

Przygotuj pliki z wymaganymi dokumentami zwracając szczególną uwagę na:

#### • Dowód tożsamości

- ✓ jeżeli występujesz w imieniu instytucji nie załączaj dokumentu tożsamości
- ✓ jeżeli jesteś właścicielem dyplomu, załącz tylko tę stronę dokumentu, na której znajdują się twoje dane identyfikacyjne - nie załączaj wszystkich stron dokumentu

#### • Poświadczenie zmiany nazwiska

- ✓ załącz wyłącznie jeżeli twoje obecne dane są inne niż te wskazane w opiniowanym dokumencie
- ✓ jeżeli dane osobowe były zmieniane wielokrotnie, załącz wszystkie oficjalne poświadczenia w języku wydania połączone w jeden plik
- ✓ załącz także tłumaczenia, jeśli dokumenty zostały wydane w języku innym niż:
	- •angielski •niemiecki •hiszpański
	- •włoski •ukraiński •rosyjski •białoruski

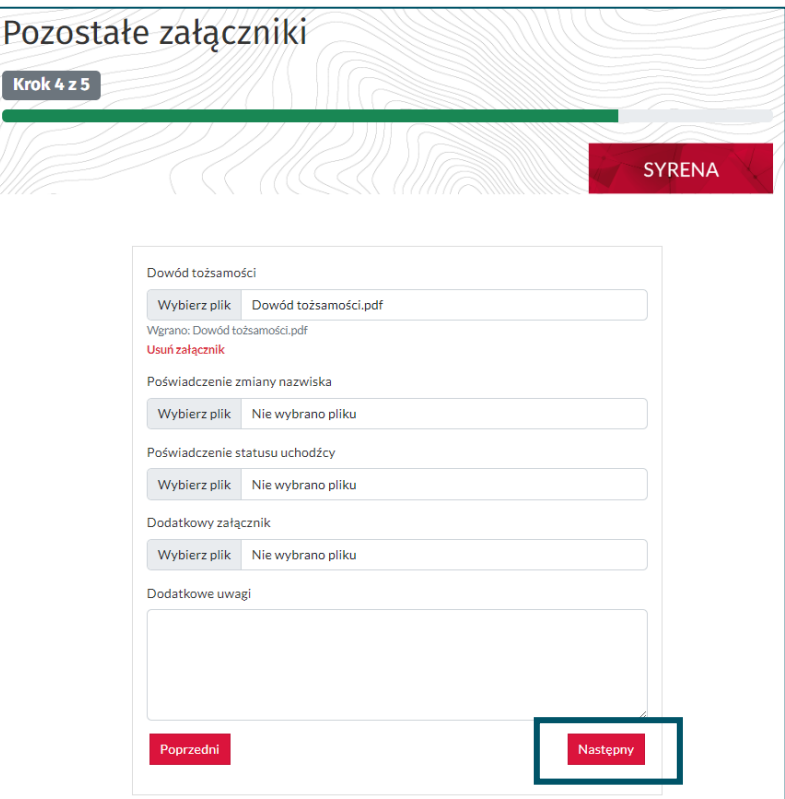

Krok <sup>1</sup>

### <span id="page-9-0"></span>**Krok 5 – Podsumowanie**

#### Sprawdź, poprawność wprowadzonych danych zwracając szczególną uwagę na:

#### • adres e-mail

upewnij się, że adres e-mail został wprowadzony poprawnie – na tę skrzynkę będą wysyłane wszystkie powiadomienia

#### • wymagane pola

zapoznaj się z Regulaminem oraz Polityką Prywatności, a następnie zaznacz wszystkie wymagane pola

#### • zapisanie wniosku

UWAGA! Zapisanie wniosku nie jest jego złożeniem.

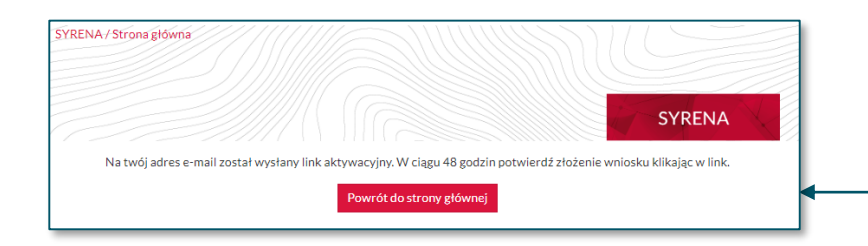

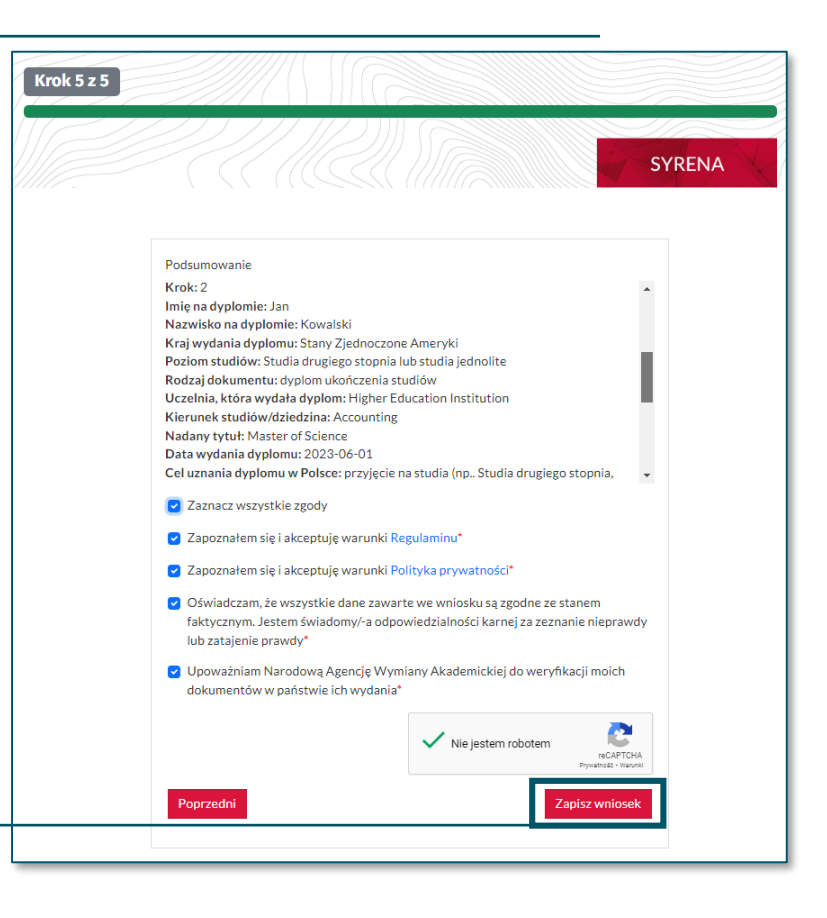

## <span id="page-10-0"></span>**POTWIERDZENIE ZŁOŻENIA WNIOSKU**

#### W celu złożenia wniosku wykonaj poniższe kroki:

#### • sprawdź skrzynkę mailową

na twój adres e-mail został wysłany link aktywacyjny – sprawdź skrzynkę i kliknij w link

#### • potwierdź złożenie wniosku

Witai.

ID wniosku:

Z poważaniem Zespół Syrena NAWA

Status wniosku sprawdź w systemie SYRENA.

po kliknięciu w link na twój adres e-mail zostanie wysłane potwierdzenie złożenia wniosku

Wniosek o wydanie informacji o zagranicznym dyplomie został pomyślnie przesłany do weryfikacji.

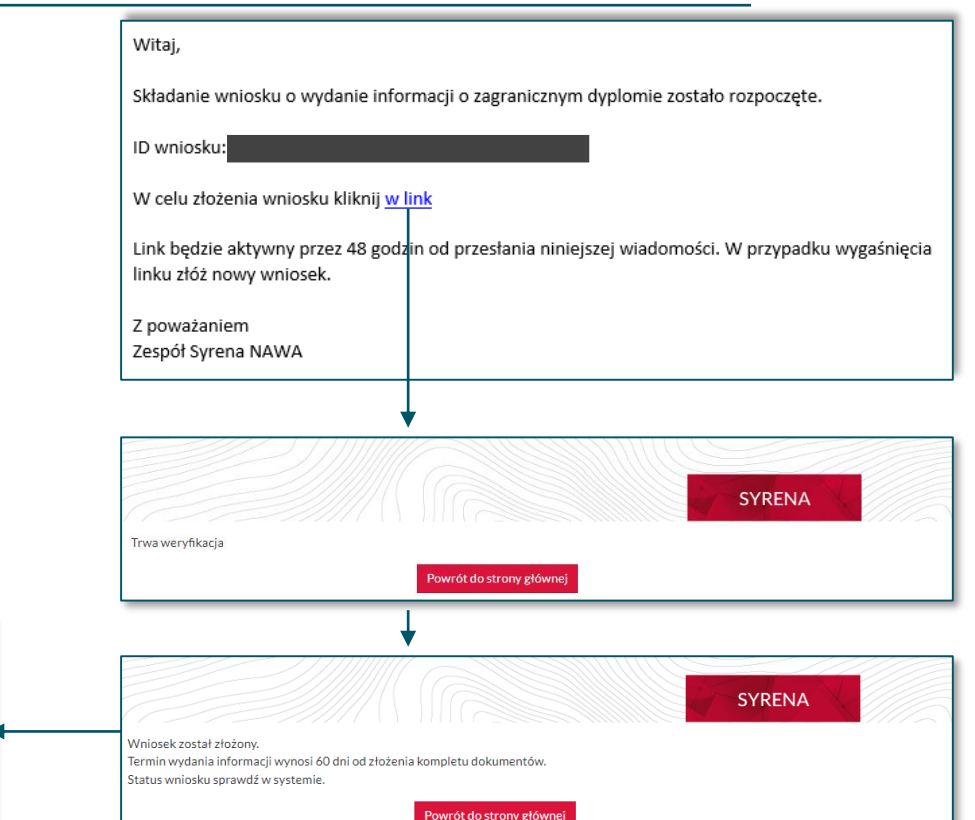

### <span id="page-11-0"></span>**SPRAWDZENIE STATUSU WNIOSKU**

#### Jak sprawdzić status wniosku?

- przejdź do odpowiedniego formularza od momentu potwierdzenia złożenia wniosku status możesz sprawdzić samodzielnie w każdej chwili
- uzupełnij wymagane pola

wpisz adres e-mail, który został podany podczas składania wniosku, oraz ID Wniosku przesłane w wiadomości z potwierdzeniem złożenia wniosku

Termin wydania informacji wynosi 60 dni od złożenia kompletu dokumentów. Jeśli wniosek będzie wymagał uzupełniania otrzymasz wiadomość z informacją jakie braki należy uzupełnić oraz z linkiem przekierowującym do wniosku.

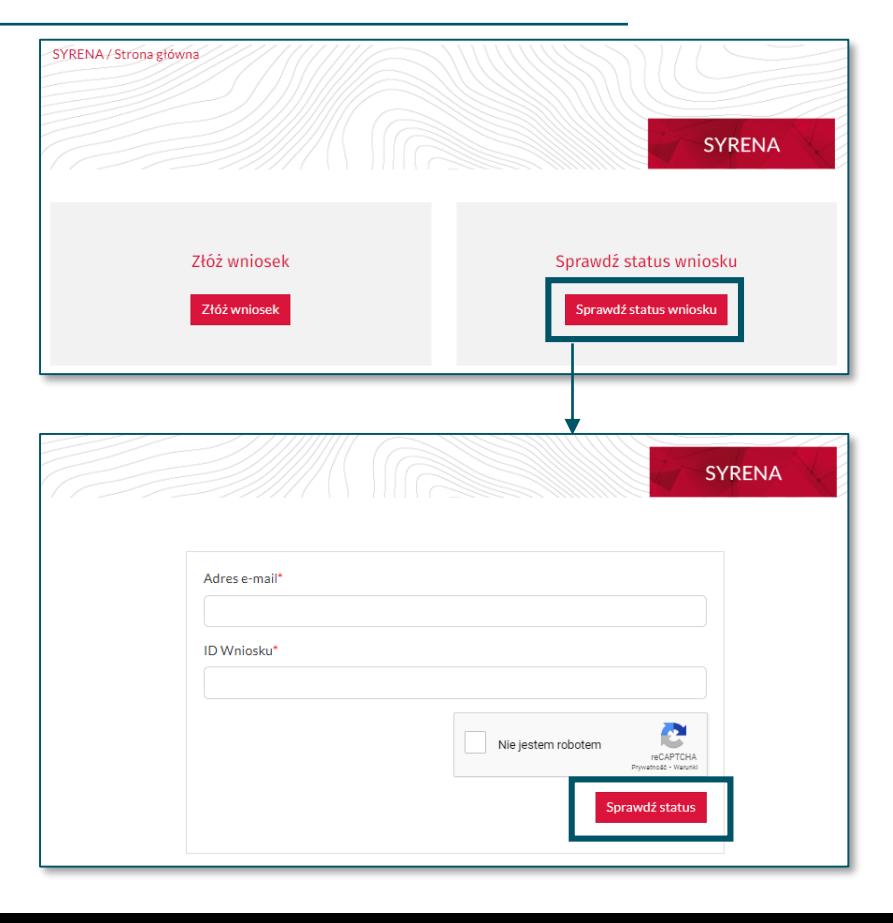

### <span id="page-12-0"></span>**UZUPEŁNIENIE WNIOSKU**

#### Co jeśli wniosek jest niekompletny?

#### • przejdź do wniosku

po otrzymaniu wiadomości z informacją jakie dokumenty należy dołączyć przejdź do wniosku klikając w link, podaj adres mailowy oraz ID wniosku

• uzupełnij brakujące dokumenty

uzupełnij tylko te dokumenty, które zostały wskazane w wiadomości zwracając szczególną uwagę na wskazane KROKI

• zapisz wniosek

W przypadku otrzymania informacji, że wniosek jest niekompletny **NIE SKŁADAJ NOWEGO WNIOSKU, UZUPEŁNIJ TEN.**

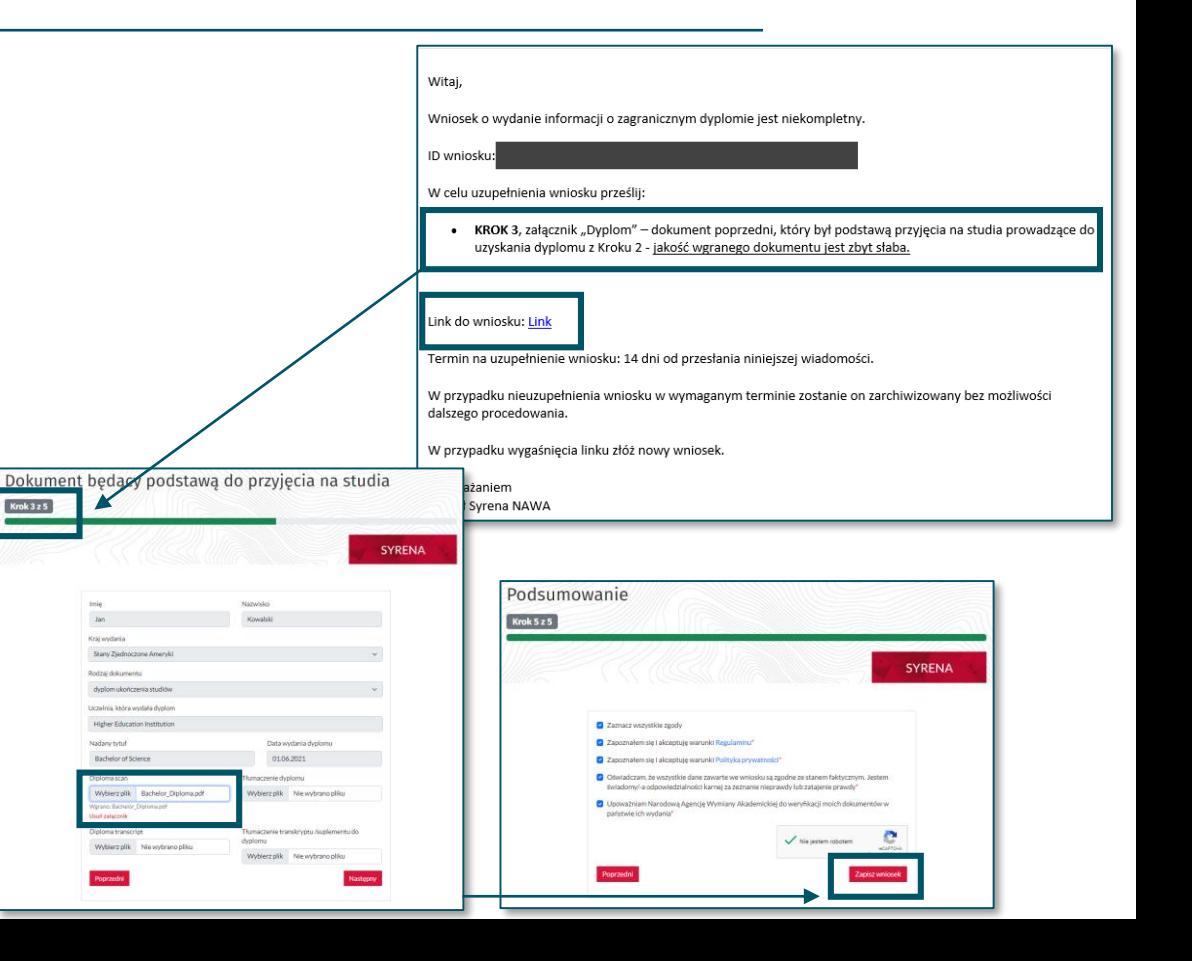

### <span id="page-13-0"></span>**POBRANIE INFORMACJI O ZAGRANICZNYM DYPLOMIE**

#### Jak pobrać podpisaną informację o zagranicznym dyplomie?

#### • przejdź do wniosku

po otrzymaniu wiadomości z potwierdzeniem, że informacja o zagranicznym dyplomie jest gotowa przejdź do wniosku klikając w link, podaj adres mailowy oraz ID wniosku

• sprawdź odpowiedź

#### • pobierz odpowiedź

dokument zostanie pobrany w formie pliku .pdf

Witaj,

#### ID wniosku: Link do wniosku: Link

Informacja o zagranicznym dyplomie jest gotowa - na jej pobranie masz 14 dni od otrzymania niniejszej wiadomości. Po tym terminie wniosek zostanie przesłany do archiwum i pobranie informacji będzie niemożliwe.

Wniosek o ponowne rozpatrzenie sprawy można złożyć w ciągu 30 dni od otrzymania niniejszej wiadomości.

Po tym terminie sprawa zostanie przesłana do archiwum i złożenie wniosku o ponowne rozpatrzenie sprawy bedzie niemożliwe.

Z poważaniem Zespół Syrena NAWA

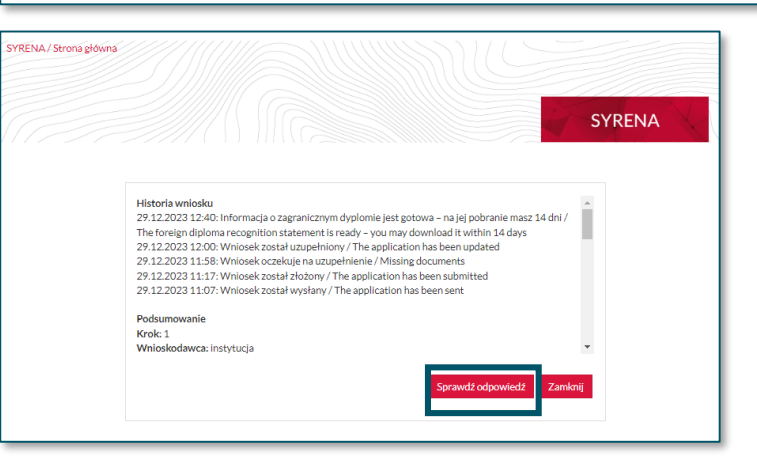

### <span id="page-14-0"></span>**PONOWNE ROZPATRZENIE SPRAWY**

#### Jak wysłać prośbę o ponowne rozpatrzenie sprawy?

- przejdź do części ponowne rozpatrzenie sprawy
- uzupełnij wymagane pola

załącz dodatkowe dokumenty oraz wpisz powód złożenia wniosku o ponowne rozpatrzenie sprawy

• wyślij

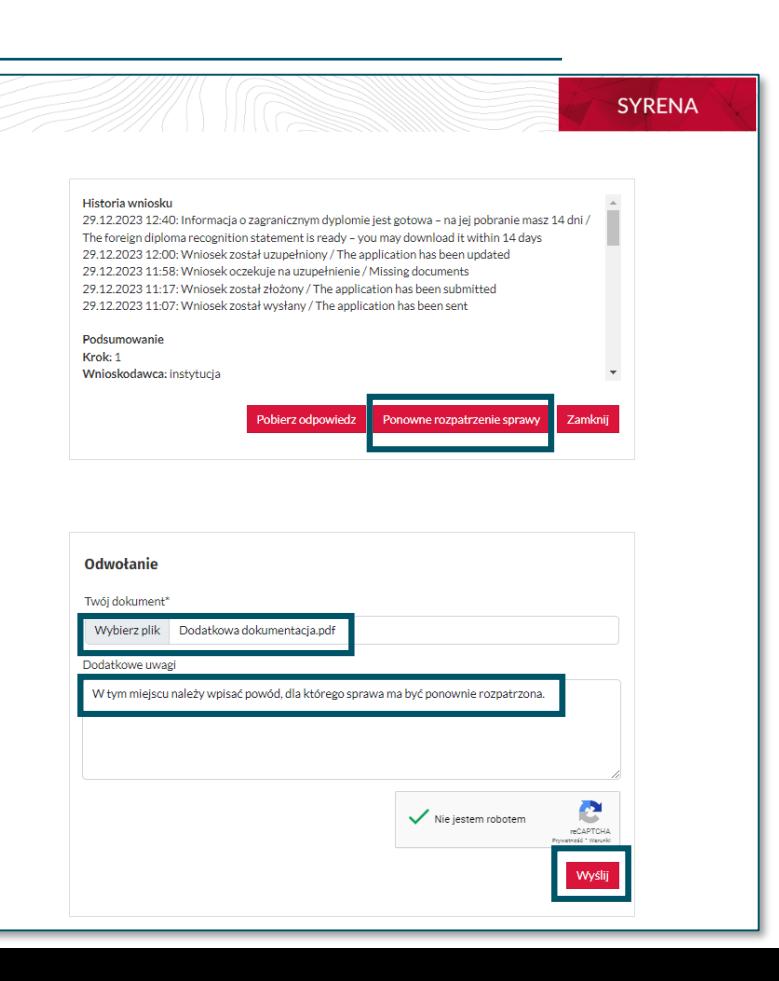

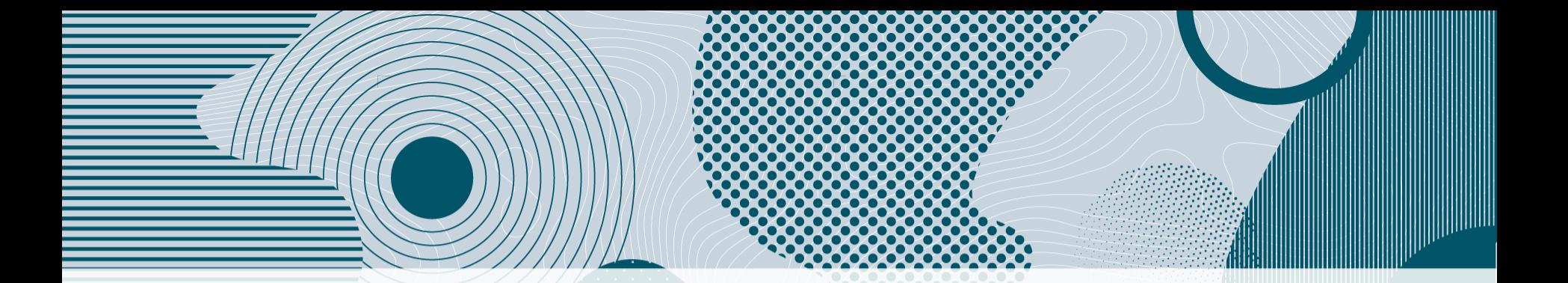

W przypadku problemów technicznych z platformą zapraszamy do kontaktu przez e-mail: syrenahelp@nawa.gov.pl